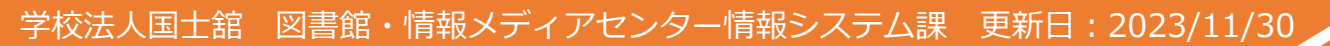

# **多要素認証マニュアル(機種変更後)**

**"スマートフォンの機種変更後に多要素認証の通知が届かな くなった"**という場合は再設定が必要なため、以下の手順を 確認してください。

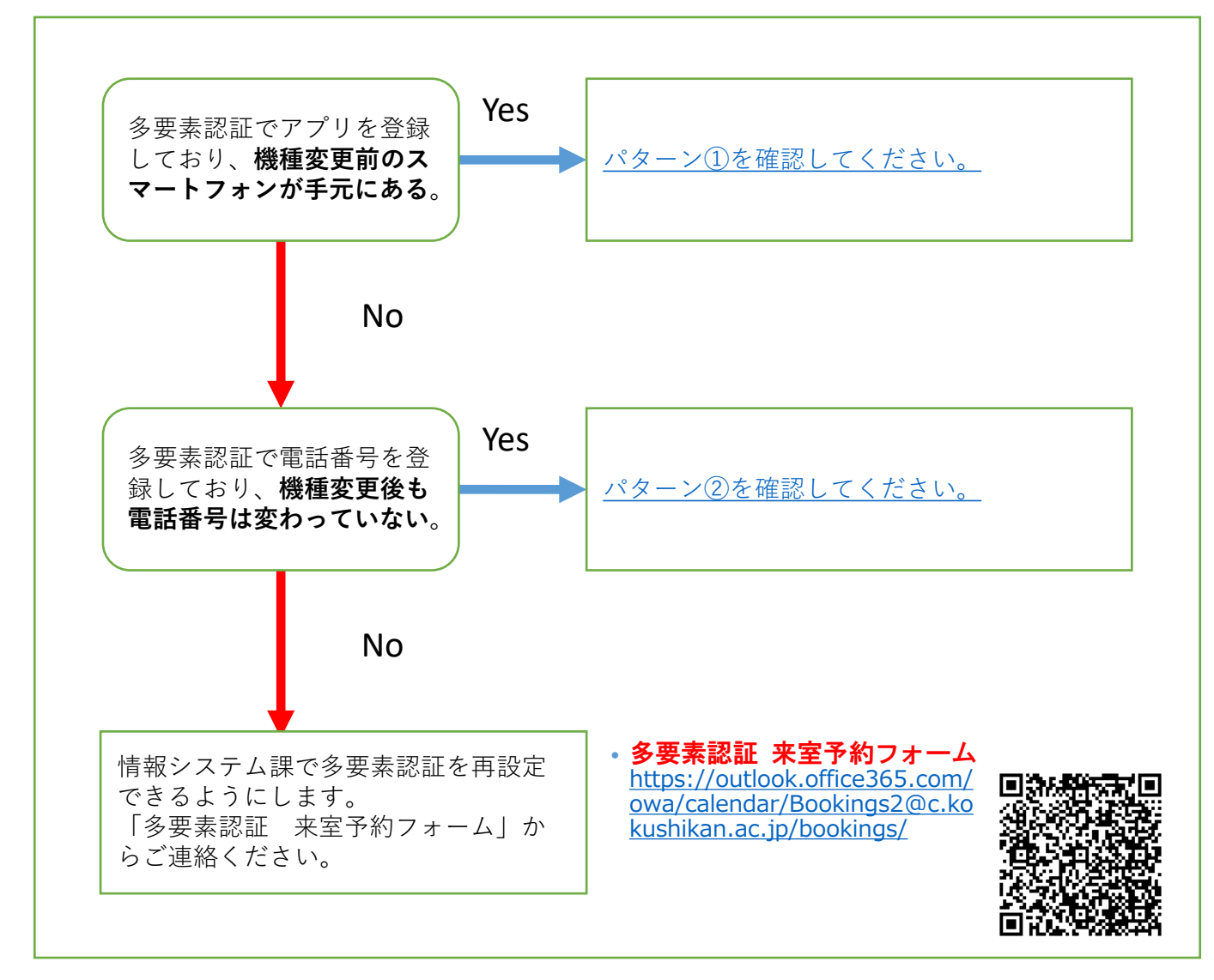

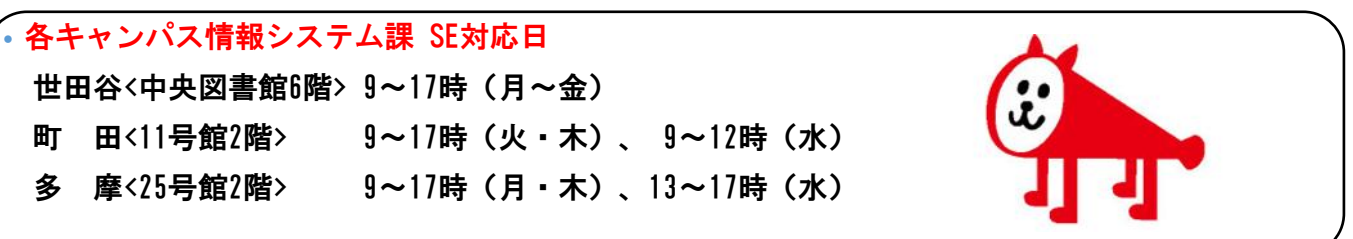

<span id="page-1-0"></span>学校法人国士舘 図書館・情報メディアセンター情報システム課 更新日:2023/11/30

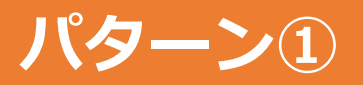

# 以下の手順を**機種変更前のスマートフォン**で実施してください。

#### iPhoneを利用している方へ

QRコードをスキャンする際は、「カメラ」アプリを利用 してください。読み取れない場合は、iPhone のカメラア プリの設定から「QRコードをスキャン」がオンになって いることをご確認ください。

iPhone に標準搭載されているQRコード読み取りアプリ 「コードスキャナー」を利用すると、マニュアルと手順 が変わってしまうため、利用しないでください。

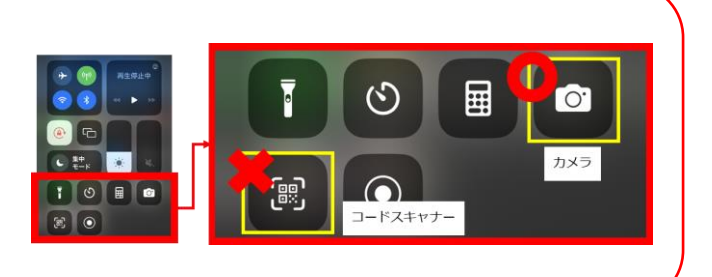

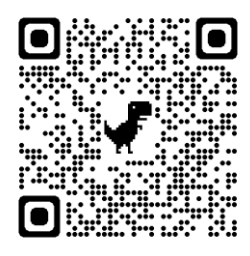

# **手順1.**

左のQRコードやURLなどから、Microsoftの「セ キュリティ情報」ページを開きます。

-Microsoftの「セキュリティ情報」ページ <https://mysignins.microsoft.com/security-info>

#### $\mathbb{H}^+\vee$ 面 セキュリティ情報 これは、ご自分のアカウントへのサインインやパスワード の再設定に使用する方法です。 既定のサインイン方法を設定します ← サインイン方法の追加  $\boxed{m}$   $RZ9-K$ 泰更 Microsoft Authenticator 認証アプリの削除 A) をブッシュする 1322110100 削除 ご使用のアカウントでこの方法を削除しま デバイスを紛失した場合 すか? インアウトしてください OK キャンセル 田 。  $(\mathbb{B})$ セキュリティ情報 これは、ご自分のアカウントへのサインインやパスワード の再設定に使用する方法です。 既定のサインイン方法: Microsoft Authenticator - 通知 ← サインイン方法の追加

 $\overline{m}$   $\overline{R}$ 空更 デバイスを紛失した場合 すべてサインアウトしてください

2/4

**手順2.** 

メールアドレスやパスワードを入力し、**機種変 更前のスマートフォン**で多要素認証を実施し、 「セキュリティ情報」の画面を表示します。 ※該当設定は重要な情報を管理する箇所である ため学内外のいずれの環境においても多要素認 証が必要になります。

「セキュリティ情報」の画面に「Microsoft Authenticator」と表示されていることを確認し、 「削除」をタップします。

# **手順3.**

「認証アプリの削除」の画面で「OK」をタップ します。

## **手順4.**

「セキュリティ情報」の画面に「Microsoft Authenticator」の表示がないことを確認します。

これで多要素認証を再設定できます。 **機種変更後のスマートフォン**で多要素認証を再 設定してください。

-多要素認証の設定マニュアル [https://www.kokushikan.ac.jp/research/cis/](https://www.kokushikan.ac.jp/research/cis/pass/multifactor/) pass/multifactor/

<span id="page-2-0"></span>学校法人国士舘 図書館・情報メディアセンター情報システム課 更新日:2023/11/30

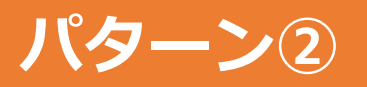

# 以下の手順を実施してください。

#### iPhoneを利用している方へ

QRコードをスキャンする際は、「カメラ」アプリを利用 してください。読み取れない場合は、iPhone のカメラア プリの設定から「QRコードをスキャン」がオンになって いることをご確認ください。

iPhone に標準搭載されているQRコード読み取りアプリ 「コードスキャナー」を利用すると、マニュアルと手順 が変わってしまうため、利用しないでください。

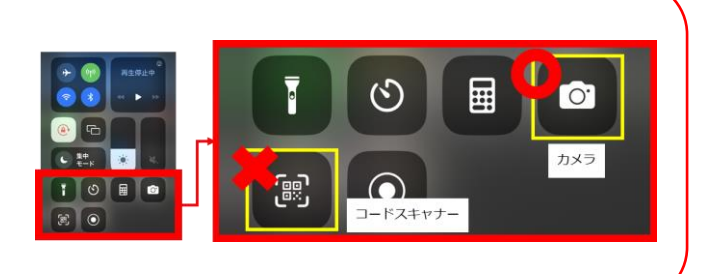

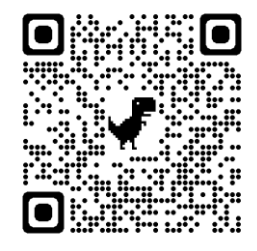

## **手順1.**

左のQRコードやURLなどから、Microsoftの「セ キュリティ情報」ページを開きます。

-Microsoftの「セキュリティ情報」ページ <https://mysignins.microsoft.com/security-info>

#### Microsoft Microsoft @kokushikan.ac.jp stud-test040@kokushikan.ac.jp ID を確認する サインイン要求を承認 ● Authenticator アプリを開き、表示されてい<br>る番号を入力してサインインします。 Microsoft Authenticator アプリで要<br>求を承認する  $|11|$ 123 確認コードを使用する アプリに数字が表示されませんか?最新バージョン →XX XXXXXXXXX15 に SMS を送信 にアップグレードしてください。 ◯ 今後 60 日間はこのメッセージを表示しない <br />
+XX XXXXXXXX15 に電話をかける Microsoft Authenticator アプリを現在使用できません 詳細情報 詳細情報 Microsoft

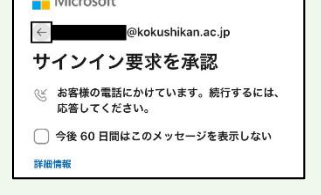

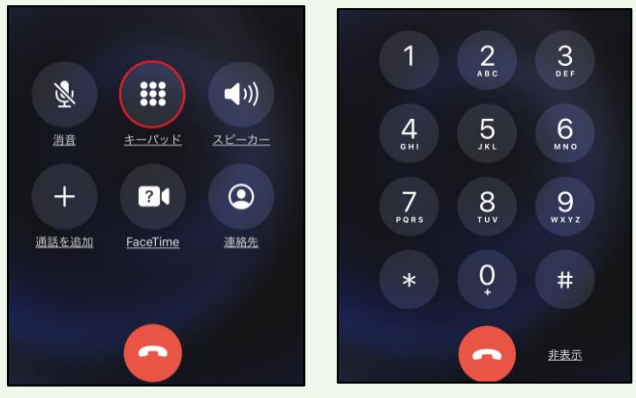

#### **手順2.**

メールアドレスやパスワードを入力し、「サイ ンイン要求を承認」の画面を表示し、 「Microsoft Authenticatorアプリを現在使用で きません」をタップします。

#### **手順3.**

「IDを確認する」の画面で「XXXXに電話をか ける」を選択します。

#### **手順4.**

「サインイン要求を承認」の画面に変わり、 Microsoftからの着信があります。

### **手順5.**

Microsoftからの着信に応答し、機械音声の指示 に従って操作(指定されたキーをプッシュ)しま す。 ※キーパッド画面が出ていない方は、キーパッ ドのボタンをタップしてください。

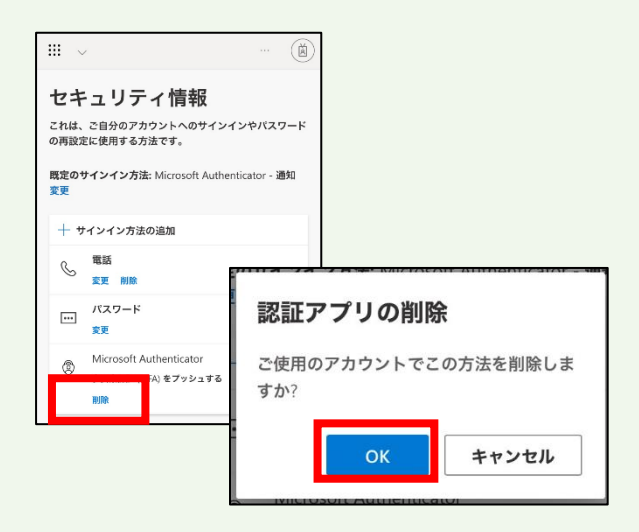

# **手順6.**

「セキュリティ情報」の画面に「Microsoft Authenticator」と表示されていることを確認し、 「削除」をタップします。

# **手順7.**

「認証アプリの削除」の画面で「OK」をタップ します。

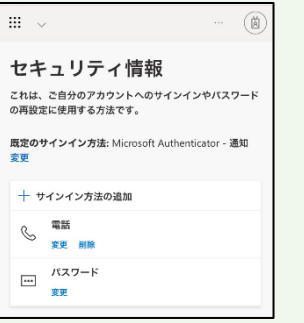

# **手順8.**

「セキュリティ情報」の画面に「Microsoft Authenticator」の表示がないことを確認します。

これで多要素認証を再設定できます。 **機種変更後のスマートフォン**で多要素認証を再 設定してください。

-多要素認証の設定マニュアル [https://www.kokushikan.ac.jp/research/cis/](https://www.kokushikan.ac.jp/research/cis/pass/multifactor/) pass/multifactor/

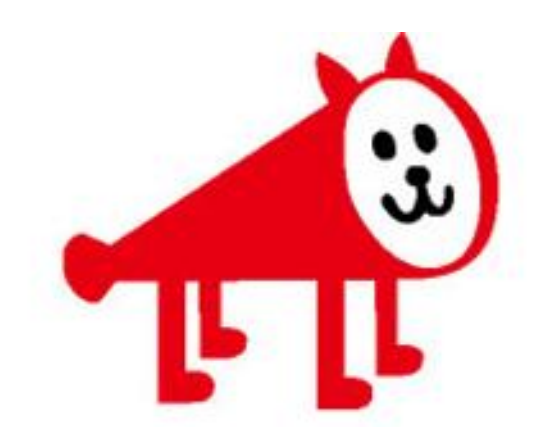